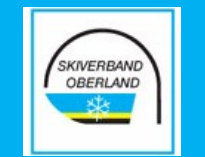

# So meldest Du Dich korrekt an!

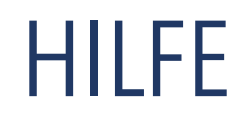

## SKIVERBAND<br>OBERLAND

### Anmeldeschritte - Übersicht

- Auswahl der Veranstaltung
- Angabe Deiner Daten

1.

2.

3.

4.

5.

6.

- Auswahl der Buchungsoptionen (Liftkarte, Hotel...)
- Überprüfung Deiner Angaben
- Anmeldung abschicken
- Anzeige der Bestätigungsseite
- Klick auf Bestätigungslink in der Email
- Auswahl der Zahlungsart

7.

8.

9.

10.

11.

- Anmeldung abschließen
- DEINE ANMELDUNG IST ERFOLGREICH
- Email mit Anmeldebestätigung & Zahlungsinformationen

### 1. Wähle Deine gewünschte Veranstaltung aus:

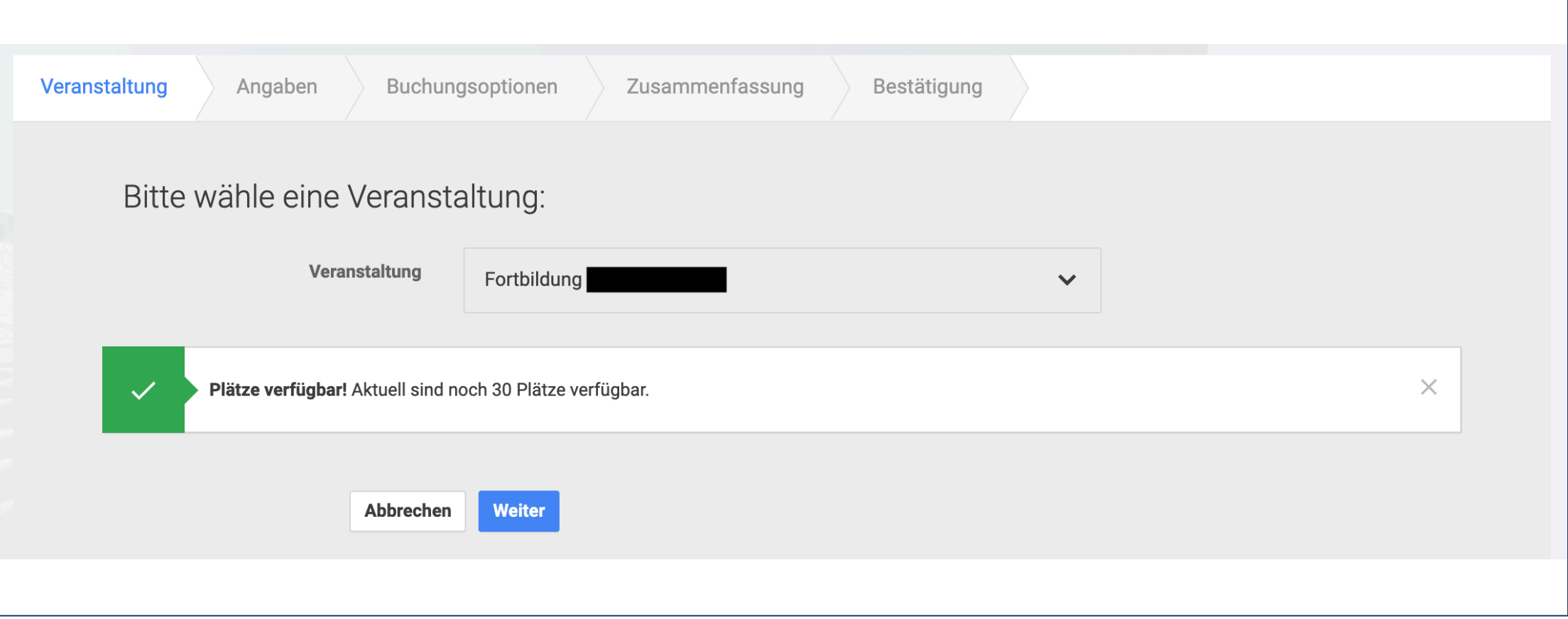

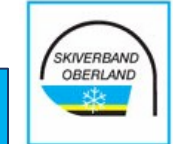

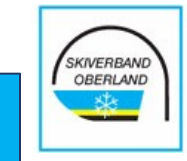

### 2. Fülle die erforderlichen Felder mit Deinen Daten:

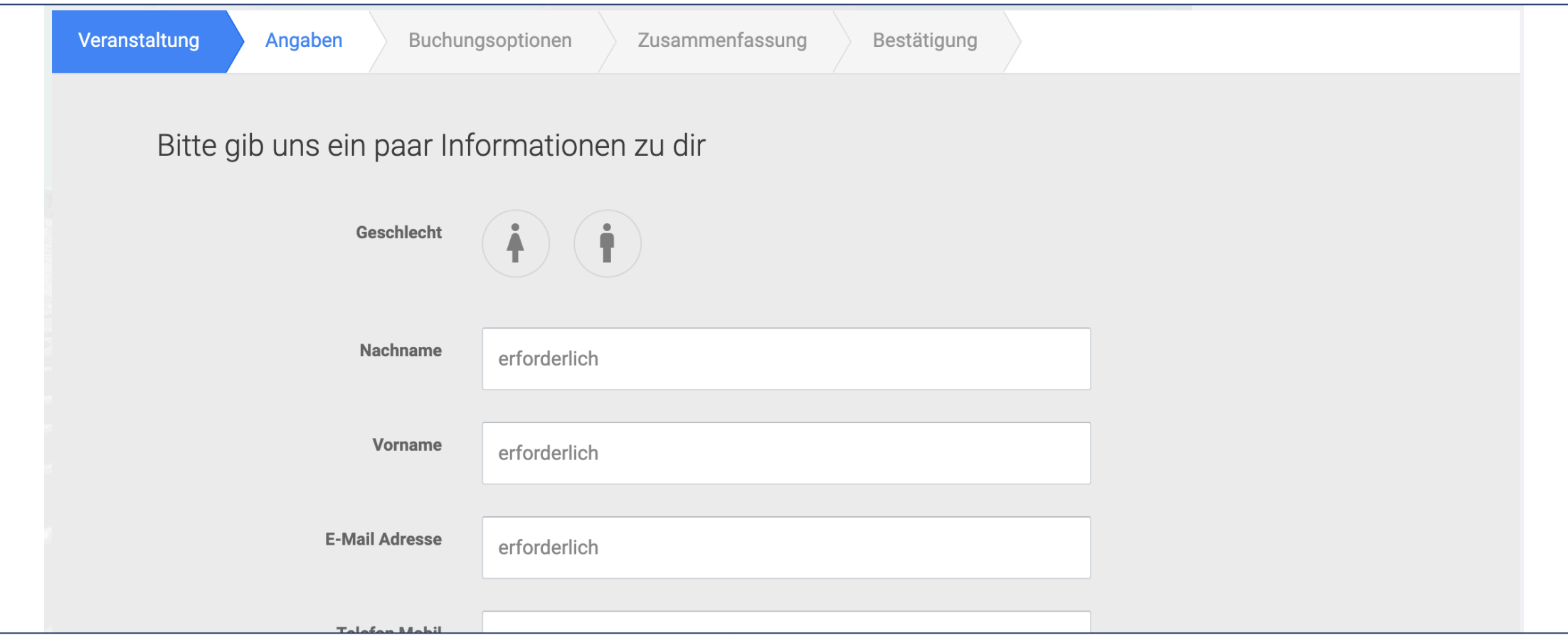

HINWEIS: Damit die Daten korrekt an den BSV/DSV weitergegeben und bei Lizenz-Verlängerungen gematched werden können, ist es sehr wichtig, dass Du DEINE AKTUELLEN Daten korrekt angibst!

## 3. Wähle - falls erforderlich - Buchungsoptionen

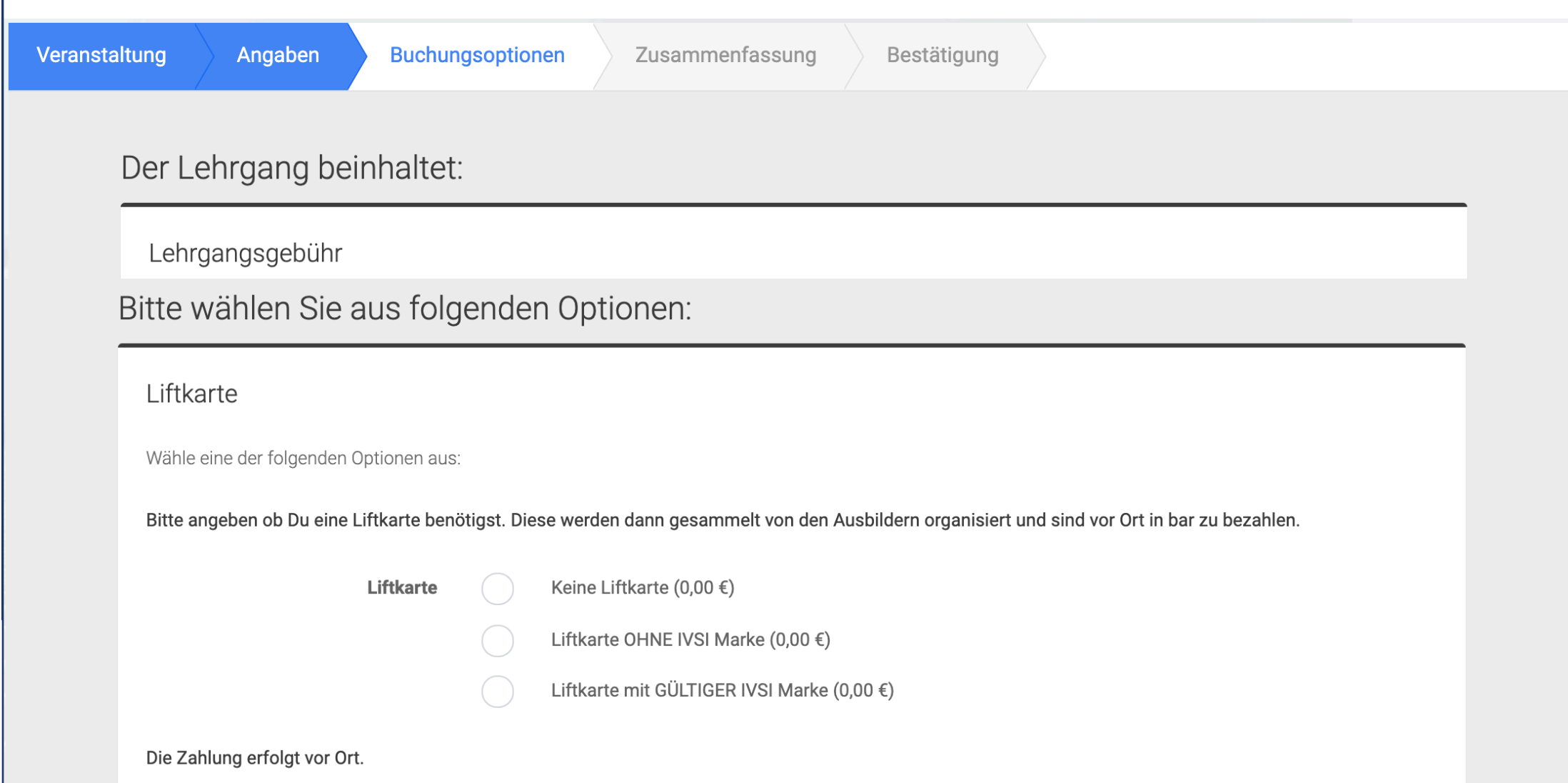

SKIVERBAND<br>OBERLAND

### 4. Zusammenfassung mit all Deinen Informationen

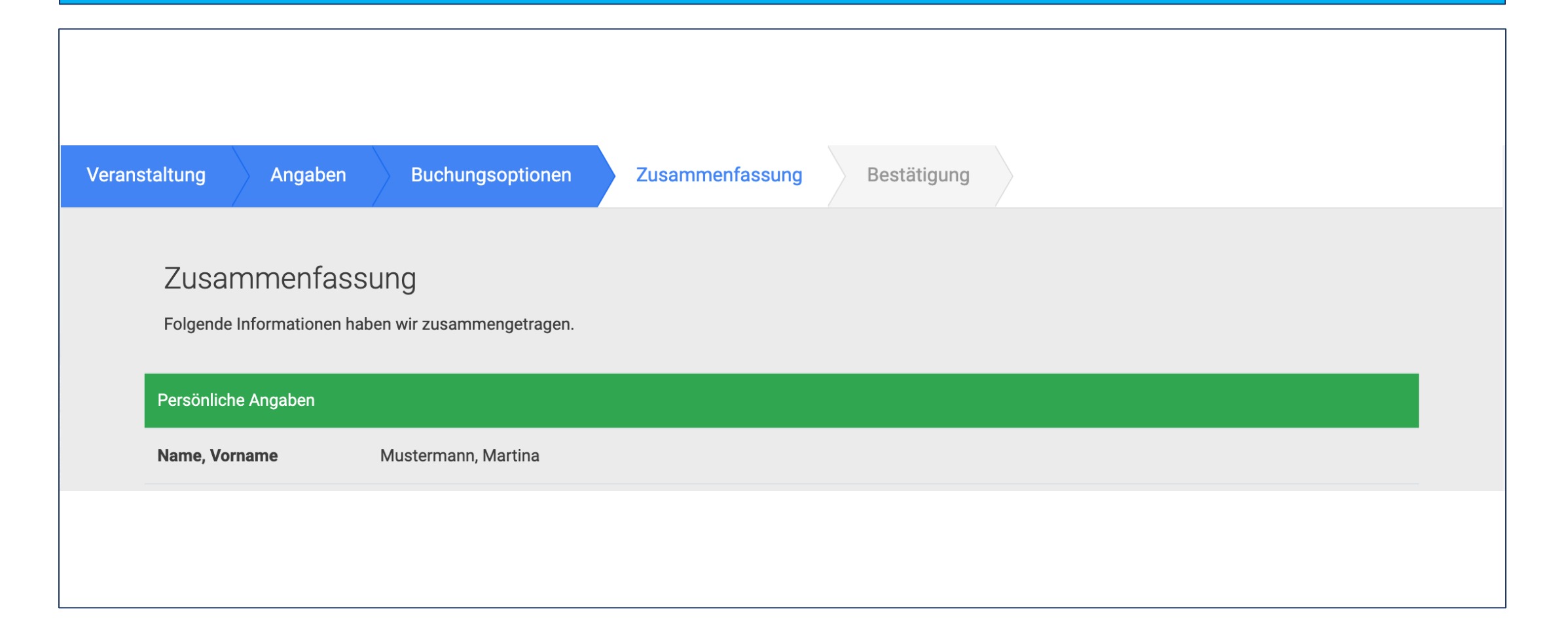

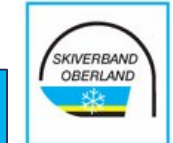

### 5. Klicke auf den Button "Verbindlich anmelden"

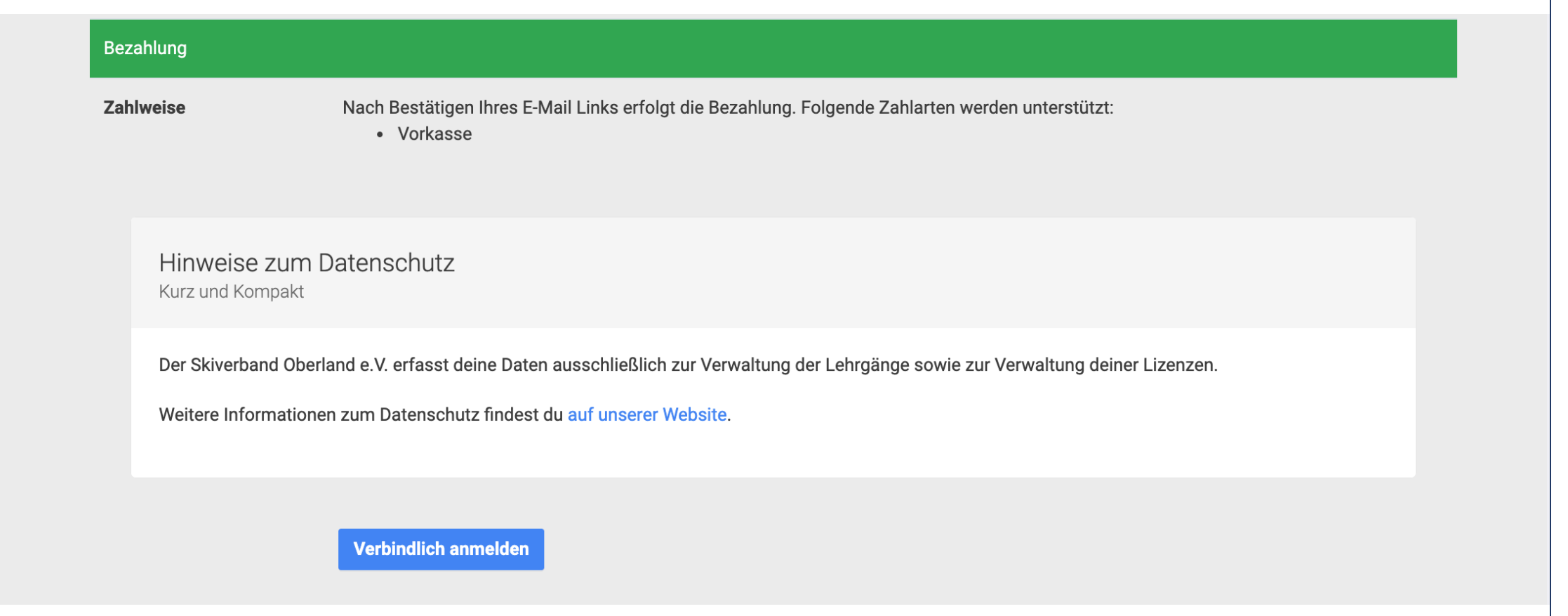

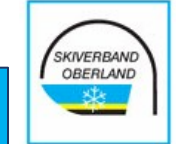

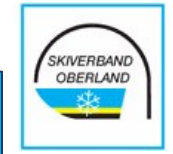

### 6. Anzeige der Bestätigungsseite

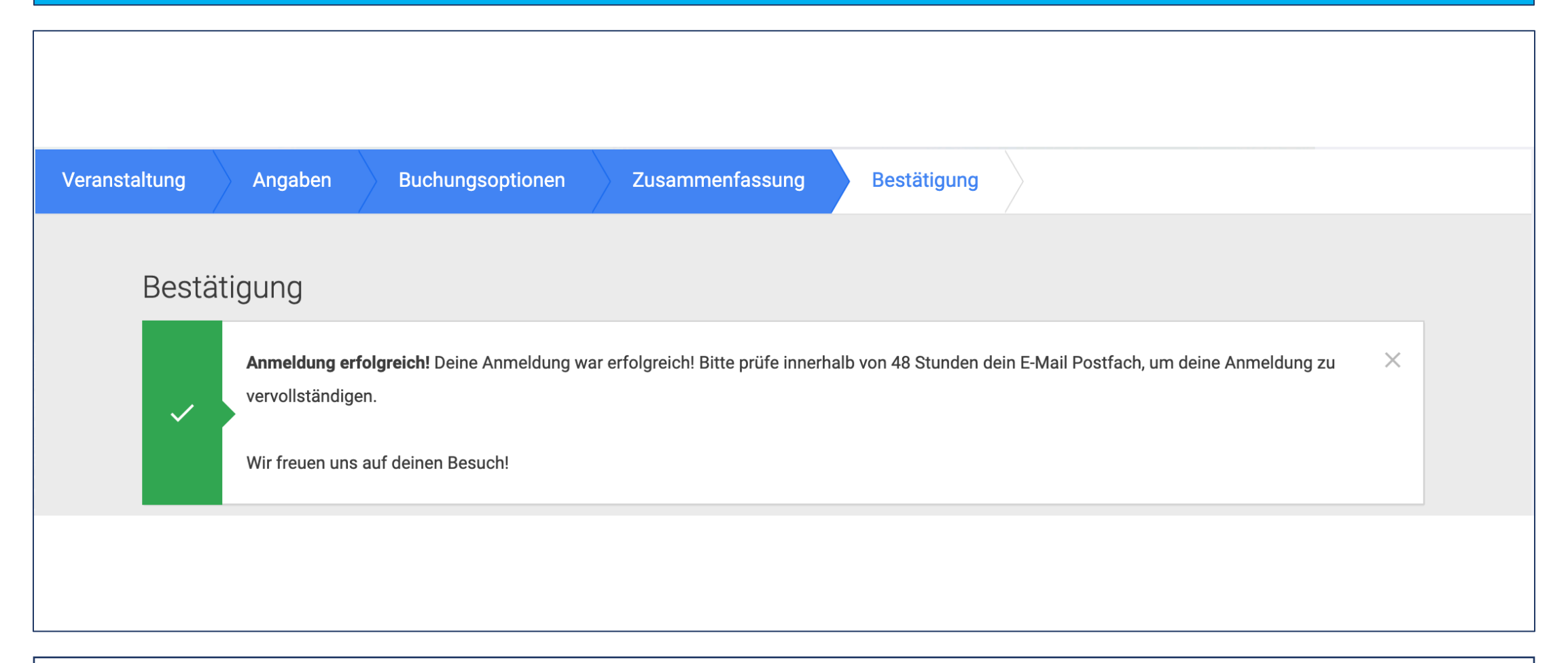

Deine Anmeldung ist nicht abgeschlossen! **Du bist noch nicht final angemeldet!** Erst nach dem Klick auf den Bestätigungslink, welchen Du per Email erhältst, geht der Anmeldeprozess weiter!

## 7. Klicke auf den Bestätigungslink in der Email!

#### Bitte bestätige deine Anmeldung!

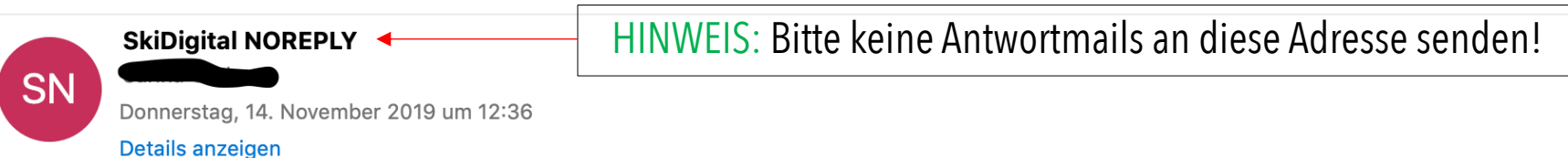

#### **Bitte bestätige deine Anmeldung!**

Liebe Martina.

wir haben eine Anmeldung zur Veranstaltung Fortbildung Heimweh von dir vorliegen.

Bitte bestätige uns durch einen Klick auf den unten stehenden Link innerhalb von 48 Stunden, dass du unsere Datenschutzbestimmungen sowie Teilnahmebedingungen gelesen hast und akzeptierst.

Bitte hier klicken, um zu bestätigen!

Im zweiten Schritt erfolgt dann die Bezahlung.

PS: Wenn du die Anmeldung nicht antreten möchtest, brauchst du nichts zu unternehmen. Wir verwerfen in diesem Fall die Anmeldung nach 48 Stunden.

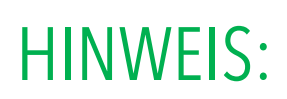

Wenn Du nicht innerhalb von 48 Std. den Bestätigungslink klickst, verfällt Deine Anmeldung automatisch und wird gelöscht! Bitte checke auch Deinen SPAM und JUNK Ordner!

SKIVERBAND OBERLAND

### 8. Wähle die Zahlungsart:

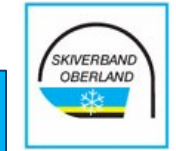

#### Bitte wähle eine Zahlart:

#### $\vee$  Vorkasse

Sie erhalten die Informationen zur Zahlung direkt im Anschluss per E-Mail.

**Abbrechen Weiter** 

### 9. Klicke auf "Anmeldung abschließen"

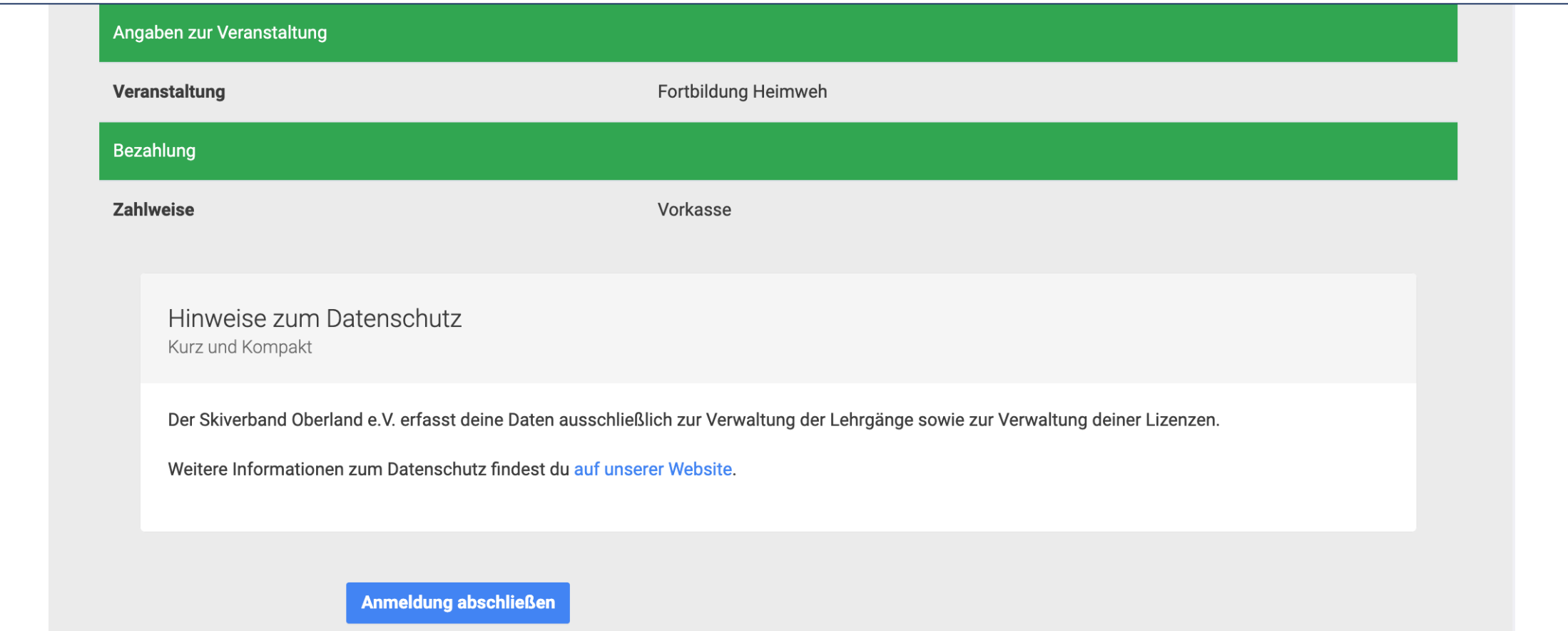

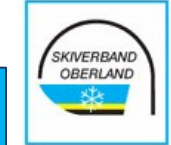

### 10. Du hast Dich erfolgreich angemeldet  $\odot$

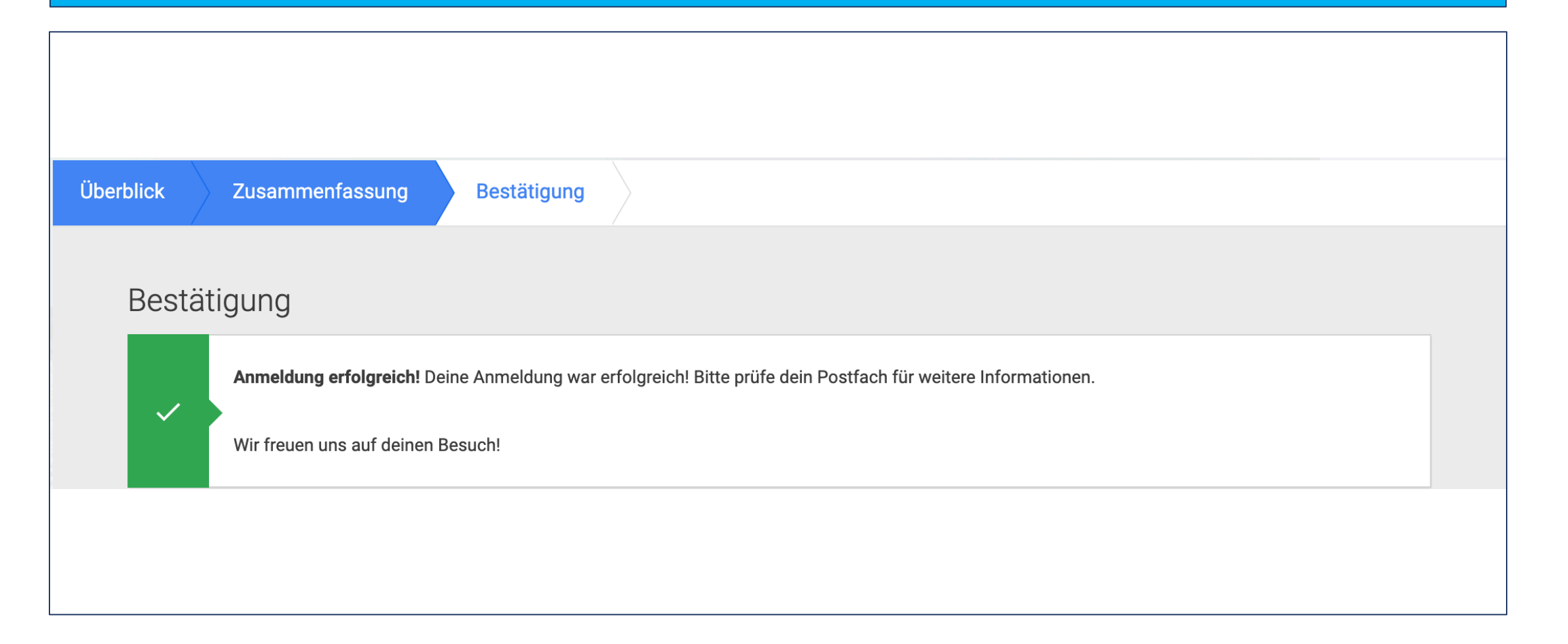

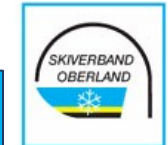

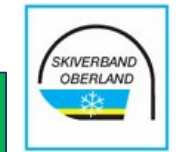

### 11. Du erhältst eine Email mit der Anmeldebestätigung & Zahlungsinformationen

Anmeldebestätigung und Informationen zur Zahlung per Vorkasse

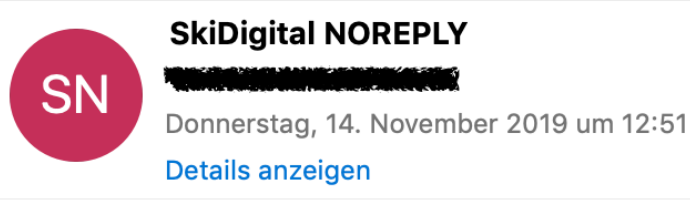

#### Informationen zur Zahlung per Vorkasse

Liebe Martina,

du hast dich verbindlich für die Veranstaltung Fortbildung Heimweh angemeldet.

Bitte überweise den Betrag von 80,00 € innerhalb von 10 Tagen auf das angegebene Konto:

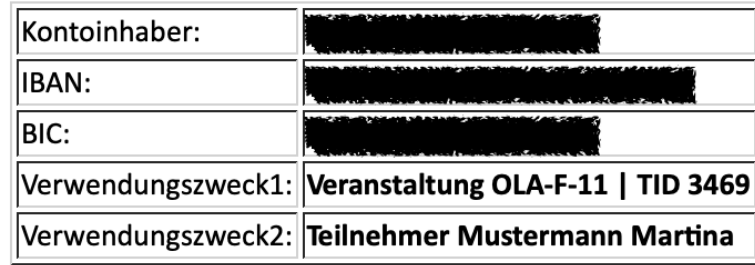